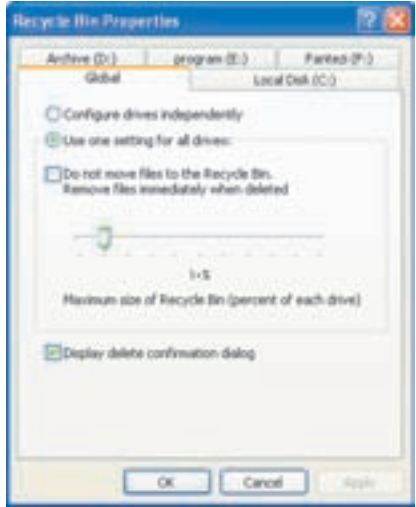

شکل ۲۴-۳ کادر تنظیمات سطل بازیافت

Use one setting for all drives •

با انتخاب این گزینه، تنظیم انجامشده در زبانهی Global، برای همهی درایوها در نظر گرفته می شود و نیازی به انجام تنظیمات جداگانه نیست.

Do not move files to the Recycle Bin. Remove files . immediately when deleted

با علامتدار كردن اين گزينه، اقلام حذف شده بهجاي انتقال به سطل بازيافت، بلافاصله بهصورت کامل حذف می شوند (توصیه می شود این کادر را علامتدار نکنید، چون امکان بازیافت پروندهها و یوشههای حذف شده را از دست مه، دهید).

Display deleted confirmation dialog •

ما علامت١دار ٦ودن ابن گزینه، قبل از حذف عناصر، کادر محاورهای تأیید حذف ظاهر خواهد شد.

تمر ين با انجام تنظیمات جدید، ده درصد از فضای درایو :C و بیست درصد از فضای بقیهی درایوها را به سطل باز بافت اختصاص دهید. ۲-۱۶ جستجوی پروندهها و پوشهها

یس از گذشت مدتی از کار با رایانه و برنامههای مختلف، احتمال فراموش کردن محل پروندهها و بوشهها در درابوها وجود دارد. در این صورت، ممکن است مدت زیادی را صرف حستجو و یافتن پروندههای خودکنید. برای رفع این مشکل، ویندوز ویژگی Search Companion را در اختیار کاربران قرار می دهد. می توان با در اختیار داشتن اطلاعاتی جزئی از پرونده مانند: بخشی از نام پرونده، اندازهی تقریبی آن، تاریخ ایجاد پرونده یا حتی یک کلمه یا عبارت در محتويات برونده، آن را مورد حستحو قرار داد.

Search Companion و یژگه مطای متعددی را برای جستجوی پروندهها و پوشهها در نظر گرفته است که انعطافپذیری آن را در یافتن موارد درخواستی، افزایش می دهد. برای شروع حستجو، مراحل زیر را دنبال کنید:

۰۱ از منوی Start، گزینهی Search را انتخاب کنید (شکل ۲۵-۳). ویندوز پنجرهی Search Result را نمایش خواهد داد. (در صورت مشاهدهی نشانهی مسکر از نوارایزار روی آن نیز می توانید کلیک کنید تا پانل Search Companion نمایش داده شود.)

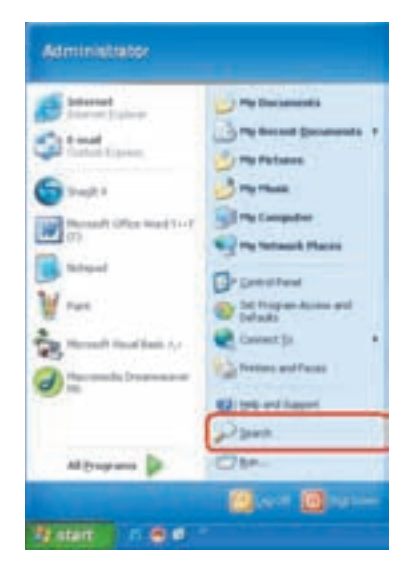

شکل ۲۵-۳ انتخاب گز بنه ی Search از منوی Start ٢. در پانل سمت چپ امکانات مختلف جستجو نمایش داده می شود (شکل ۳-۲۶). این پانل با طرح پرسشی به صورت ? What do you want to search for از

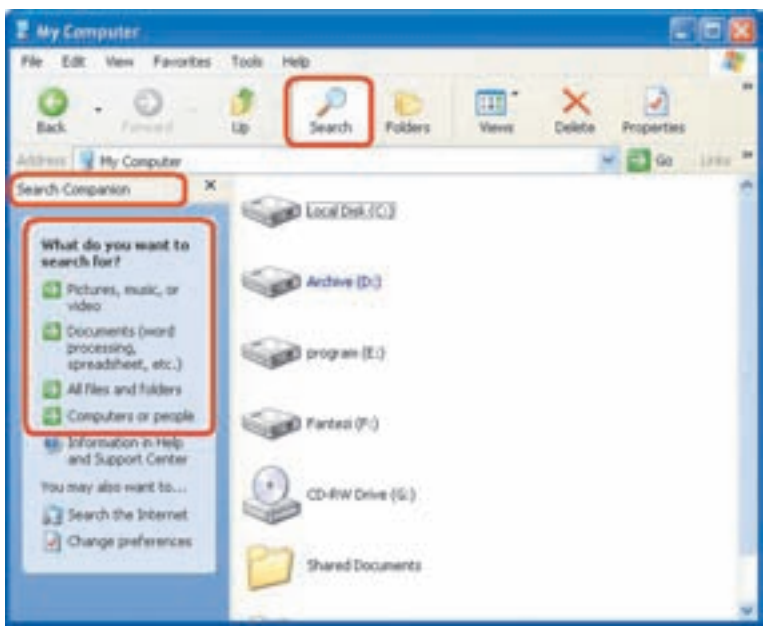

شكل ٢٤-٣ بانل حستجو

شما می خواهد نحوهی جستجوی خود را تعیین کنید. شیوههای جستجو و عملکرد هر یک پهصورت زیر است:

- picture, music or video: برای جستجوی پروندههای تصویری، صوتی و ويدئويى.
- Documents (word processing, spreadsheet, etc): برای جستجوی پروندههای ایجاد شده بهوسیلهی مجموعه برنامههای Ms-Office
	- All files and folders: جستجوى تمام پروندهها يا پوشهها.
	- Computers or people: حستجوی رایانه یا فردی در شبکه.
- ۳. روی گزینهی All files and folders کلیک کنید. اکنون پانل جستجو بهصورت شکل ۲۷-۳ خواهد بود.

گزینههای این پانل بهشرح زیر است:

• All or part of the file name: در کادر ویرایش موجود در این بخش، می توانید نام کامل پرونده یا بخشی از نام پرونده را تایپ کنید. استفاده از نویسههای عمومی \* و ? نیز در این کادر ویرایش امکان بذیر است.

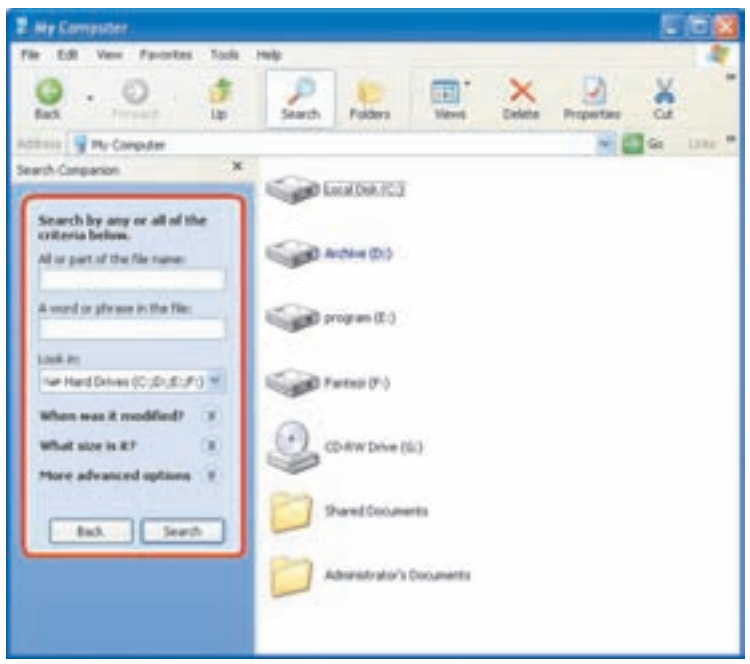

شکل ۲۷-۳ پانل جستجو برای تعیین مشخصات پرونده

• A word or phrase in the file: در صورت تمايل مي توانيم يک عبارت يا کلمه را به پارامترهای جستجوی خود اضافه کنیم. در این صورت پروندههایی که عبارت فوق در محتويات آنها وجود دارند، مورد حستجو قرار خواهند گرفت.

نكته \* و ? نویسههایی هستند که مفهوم خاصی برای سیستمعامل ویندوز دارند. بنابراین می توان از آنها برای نامگذاری پروندهها و پوشهها استفاده کرد. در جستجوی پروندهها، سیستمعامل بهجای \*، می تواند تعداد دلخواهی نویسه جایگزین کند. برای مثال جستجوی پروندهی با عنوان \*Proj به مفهوم یافتن هر پروندهای است که با کلمهی Proj آغاز می شود. به همین ترتیب بهحای نویسهی ?، یک نویسهی دلخواه قرار مي گيرد. براي مثال، جستجوي پروندهاي با عنوان \*.????) به مفهوم یافتن کلیهی پروندههایی با نام حداکثر چهار نویسه است که با نویسهی C آغاز می شوند و پسوند دلخواه دارند.

- Look in: درایوها یا یوشههایی را که تعیین میکنید، مورد حستجو قرار می دهد. په عنوان مثال، در شکل ۲۷-۳، همهی درایوهای دیسک سخت رایانه برای حستجو انتخاب شده است.
- When was it modified? در کنار این عبارت، دکمهای شامل فلش رو به پایین مشاهده می شود. در صورت کلیک روی این دکمه می توانید اطلاعات زمانی و تاریخ جسستجو را نیز تعیین کنید. برای مثال، با انتخاب past month می توان پروندههایی را که در ماه گذشته ایجاد شده و دچار تغییرات شدهاند، مورد جستجو قرار داد. علاوهبر این دوکادر :From و :To نیز برای دریافت تاریخ اصلاح پروندهها در یک فاصلهی زمانی دلخواه، در دسترس هستند. تمر ين

بقیهی گزینههای قابل انتخاب برای محدود کردن بر اساس تاریخ را بهاختصار شرح دهید.

• What size is it? . با فشار دکمهی حاوی دو فلش در کنار این عبارت، کادر تعیین پارامترهای اندازهی پرونده برای جستجو باز می شود. در صورتی که بخواهیم جستجوی پروندهها را بر اساس اندازه محدود کنیم، میتوانیم کادرهای ویرایش را پر کنیم. به عنوان مثال، با علامت زدن گزینهی Small (less than 100 KB) جستجو تنها محدود به بروندههای کوحکتر از ° ۱۰ کیلوبایت خواهد شد. علاوهبر این با انتخاب یک محدوده، می توان اندازهی پروندههای مورد جستجو را محدود کرد.

كنجكاوى کارکرد بقیهی گزینههای قابل تنظیم برای محدود کردن اندازهی پروندهها را بررسی كنيد.

• More advanced options: برای تعیین تنظیمات بیشتر، روی دکمهی کنار این عبارت کلیک کنید. به عنوان مثال، می توان جستجو را بین پروندهها و پوشههای پنهان و سیستمی نیز انجام داد.

## ۲-۱۷ تنظیمات مشاهدهی کاوشگر ویندوز اکس پی

برای تنظیم برخی ازگزینههای کاوشگر ویندوز، روی نشانهی My Computer دوبارکلیک كنيد. سيس در ينجرهي باز شده از منوي Tools گزينهي Folder Options را انتخاب كنيد.

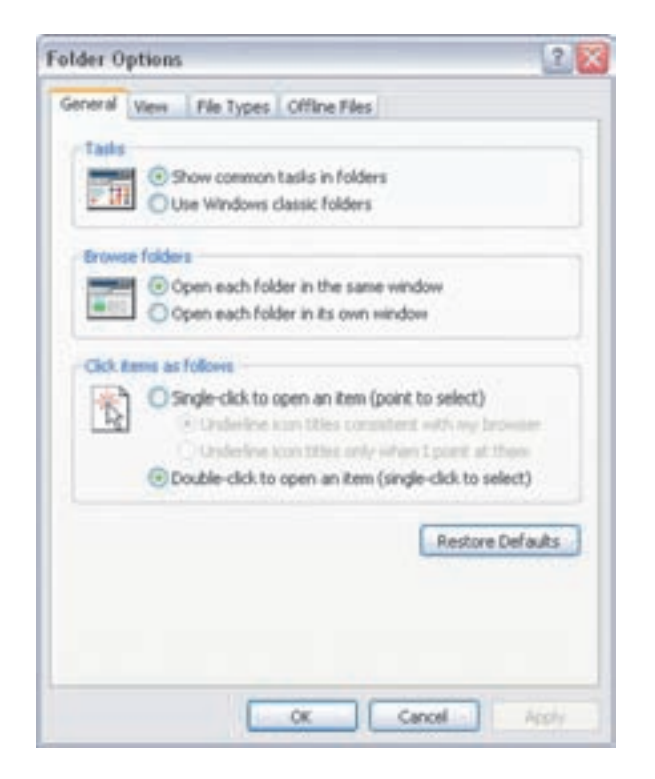

شکل **۲۸-۳ ;** بانهی General از تنظیمات کاوشگر ویندوز اکس پی

کادر محاورهای مەصورت شکل ۲۸-۳ ظاهر مەرشود. ـ گڼ پنههای زبانهي General:

- Show common tasks in folders: انتخاب این گزینه سبب می شود کارهای عمومی قابل انجام در پوشهها، در سمت چپ پنجرهی My Computer ظاهر شوند.
- Use Windows classic folders: با انتخاب این گزینه شهر،عهای موجود در My Computer بهصورت قدیمے، نمایش دادہ مے،شوند.
- Open each folder in the same window: ما انتخاب ابن كَزينه، ما دوبار کلیک روی یوشهی موجود در پنجرهی My Computer، محتویات یوشه در همان پنجرهی قبلی نمایش می یابد.
- Open each folder in its own window: ما انتخاب امن گزینه، در صورت دوبار کلیک روی پوشهی موجود در هر پنجره، پنجرهای حدید برای نمایش محتویات آن یاز مے شود.
- Single-click to open an item (point to select): انتخاب امن گزینه سیب مے شود که بتوان تنها با یک کلیک، پوشه با پروندهی موجود در My Computer ,ا باز کرد.
- $\omega$ : Double-click to open an item (single-click to select). گز پنه که پیش فرض و پندوز نیز هست، سبب مے شود که باز شدن یک پوشه یا پرونده، تنها با دو مار کلیک مر روی آن امکان مدیر ماشد و پتوان از کلیک معمولی برای انتخاب آن استفاده کر د.

کلیک روی دکمهی Restore Defaults سبب می شود که کلیهی گزینهها به حالت سش فرض خود پرگردند.  $\cdot$  - گڼ پنههای زبانهی View:

روی زبانهی View کلیک کنید. کادر محاورهای شبیه شکل **۲۰-۳** ظاهر خواهد شد.

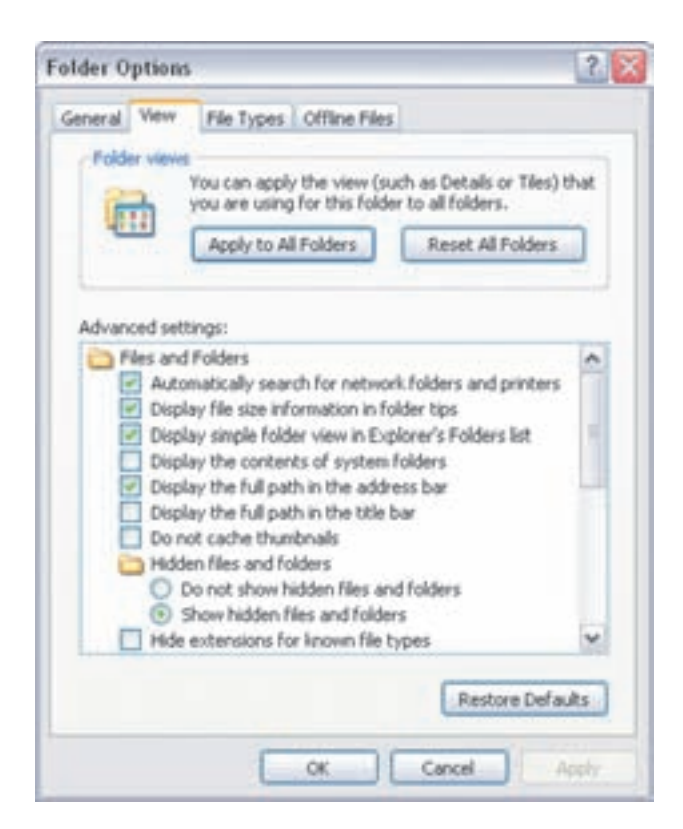

شکل **۲۰-۳** زبانهی View از تنظیمات کاوشگر ویندوز اکس پی

در کادر بالای شکل ۲۹-۳ بهنام Folder Views دو دکمه بهشرح زیر وجود دارد: دکمهی Apply to All Folders: فرض کنید تنظیمات خاصبی را برای تغییر شیوهی نمایش بوشهای انجام دادهاید. با کلیک روی این دکمه، این تغییر در شیوهی نمایش به کلیهی بوشەھا اعمال مے شود.

دکمهی Reset All Folders: با کلیک روی این دکمه، کلیهی تنظیمات قبلی در شیوهی نمایش بوشهها نادیده گرفته مے شود.

همان طور که در شکل **۲۹-۳ م**شاهده مے کنید، در بخش Advanced settings می توان با علامتدار کردن گزینههای موجود، شیوهی نمایش شهرءها را در کاوشگر ویندوز تغییر داد. در ادامه، هر یک از این گزینهها را توضیح می دهیم:

- :Automatically search for network folders and printers علامت دار کر دن این گزینه سبب میرشود که ویندوز به صورت خودکار، حایگرها و پوشههای اشتراکه بشبکه را یافته و آنها را درون پنجرهی My Network Places نگهداری کند.
- Hide extensions for know file types: علامتدار كردن اين گزينه سبب مخفی شدن بخش پسوند نام پروندهها در لیست کاوشگر ویندوز اکس پی می شود.
- :Hide protected operating system files (Recommended)  $\bullet$ هنگامه که این گزینه علامتدار باشد، ویندوز اکس یی پروندههای محافظت شدهی سیستم عامل را که برای راهاندازی رایانه مورد استفاده قرار مهیگیرند، مخفی مهیکند. توصيه شده است كه اين گزينه علامتدار باشد.
- Launch folder windows in a separate process: با علامتدار كردن این گزینه به ویندوز اکس پی اعلام کنید که هر پوشهی باز شده را در بخشبی جداگانه از حافظه نگهداری کند. این کار سبب افزایش پایداری ` سیستم عامل میشود اما موجب استفادهی بیش تر از حافظه هم می گردد. به همین دلیل، ممکن است سیستم کمی کند شود.
- Remember each folder's view setting: كاوشكر ويندوز اين امكان را فراهم میکند که هر پوشه را بهصورت سفارشی تنظیم کنید. اگر بخواهید تنظیمات

تنظيمات مشاهدهي كاوشگر ويندوز اكس يبي

هر پوشه (مانند حگونگے، نمایش پروندههای آن، تصویر زمینه و. . .) پهوسیلهی کاوشگر ویندوز اکس ہے حفظ شود، باید این گزینه را علامتدار کنید.

- Restore previous folder windows at log on: در صورتی که می خواهید به محض ورود به سیستم (log on) آخرین پوشهی مشاهدهشده بازیافت شود، این گزینه را علامتدار کنید.
- Show control panel in my computer: هنگامی که این گزینه علامت دار باشد، نشانه ی Control Panel همه جا در کاوشگر و پندوز قابل مشاهده و استفاده است.
- Display file size information in the folder Tips: هنگامہ , که اشارهگر ماوس را روی یک پرونده پیرید و نگه دارید، کادر کوحکی باز می شود و اطلاعات مختصری را در مورد پرونده نشان می دهد. به این کادر Tip گویند. علامتدار کردن این گزینه سبب می شود اندازوی برونده در Tip ظاهر گردد.
- : : Display Simple folder view in Explorer's folders list مشوی View در کاوشگر ویندوز، روی گزینهی Explorer bar و سپس Folders کلیک کنید. در نتیجه ساختار درختگونهی رایانه را در سمت حب پنجرهی کاوشگر مشاهده خواهید کرد. در صورت علامتدار کردن این گزینه، کلیهی پوشهها و محتویات آنها را با یک کلیک بهطور خودکار خواهید دید و یقیهی بوشهها بسته مے شوند.
- Display The contents of system folders: ويندوز اكس يبي بهمنظور اطمینان نسبی از صحت محتویات پوشههای سیستمی، بهصورت پیش فرض، آنها را نشان نمی دهد. علامتدار کردن این گزینه سبب می شود محتویات اینگونه پوشهها پەوسىلەي كاوشگر وېندوز ظاھر شوند.
- Display the full path in the address bar: نوار آدرس در پنجرەی کاوشگر ویندوز، نواری است که موقعیت فعلی پوشه را نشان می دهد. علامتدار کردن این گزینه سبب میشود مسیر کامل پوشهی جاری را در نوار آدرس مشاهده کنید.
- Display the full path in the title bar: علامتدار کردن این گزینه سیب مي شود مسيركامل موقعيت پوشهي فعلي در نوار عنوان پنجرهي كاوشگر ويندوز ظاهر گردد.
- Do not cache thumbnails: لیست پوشهها و پروندهها به شیوههای مختلفی می تواند در پنجرهی کاوشگر نمایش داده شود. برای تغییر شیوهی نمایش کافی است منوی View را باز کنید. یکی از این شیوههای نمایش، Thumbnails است. در این شیوه، پروندههای گرافیکی بهصورت نشانهی کوچک شده نشان داده می شود. علاوه بر این یوشههایی که حاوی پروندههای گرافیکی هستند، روی خود چهار شکل کوچک از تصاویر داخل یوشه را نمایان می سازند که سبب می شود کاربر با یک نگاه از محتويات پوشه أگاهي يابد. ويندوز بهمنظور نمايش سريعتر محتويات پوشهها در حالت Thumbnails، تصاویر آنها را در حافظهی پنهان نگهداری می کند، که با علامتدار کردن این گزینه می توان از انجام این کار جلوگیری کرد.
- Do not show hidden files and folders: می دانیم بروندهها و یوشهها مهی توانند صفت مخفی داشته باشند. علامتدار کردن این گزینه، از نمایش اینگونه پروندهها پهوسیلهی کاوشگر ویندوز حلوگیری مے کند.
- Show hidden files and folders: این گزینه برخلاف گزینهی قبلی است و سبب می شود پروندهها و پوشههایی با صفت مخفی و بهصورت کم رنگ بهوسیلهی کاوشگر ویندوز ظاهر شوند.
- Show encrypted or compressed NTFS files in color: همان طور که بیان شد پوشهها و پروندههای موجود در درایوهای NTFS مے توانند رمزگذاری و فشرده شوند. با علامتدار کردن این گزینه، این پروندهها و پوشهها بهصورت رنگے، ظاهر خواهند شد.
- :Show pop-up description for folder and desktop items هنگامیے که این گزینه علامتدار پاشد، یا نگهداشتن اشارهگر ماوس روی پوشهها و شبیءهای موجود در میزکار ویندوز، کادر کوچکبی باز میی شود و در آن توضیحاتی مر ہوط به یوشه یا شہے وموردنظر ظاهر مے شود.
- Use simple file sharing (Recommended): در صورتی که علامت این گزینه را بردارید، با کلیک راست روی پروندهها و پوشهها و انتخاب گزینهی Properties، پنجرهای باز مهرشود که دارای تعدادی زبانه است. در این صورت،